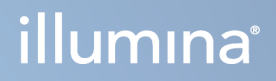

# "Illumina Run Manager for NextSeq 550Dx"

Programinės įrangos vadovas

"ILLUMINA" NUOSAVYBĖ Dokumento Nr. 200025239 00 v. 2023 m. kovo mėn. NAUDOTI IN VITRO DIAGNOSTIKAI. Šis dokumentas ir jo turinys priklauso "Illumina, Inc." ir jos filialams ("Illumina"), jis skirtas tik klientui naudoti pagal sutartį, kiek tai susiję su čia aprašyto(-ų) produkto(-ų) naudojimu, ir jokiu kitu tikslu. Šis dokumentas ir jo turinys negali būti naudojami ar platinami jokiu kitu tikslu ir (arba) kitaip negali būti pateikiami, atskleidžiami ar atkuriami kokiu nors būdu be išankstinio rašytinio "Illumina" sutikimo. "Illumina" šiuo dokumentu neperduoda jokios trečiosios šalies licencijos pagal jos patentą, prekės ženklą, autorių ar kitas teises.

Kvalifikuotas ir tinkamai išmokytas personalas turi griežtai ir aiškiai vadovautis šiame dokumente pateiktomis instrukcijomis, kad būtų užtikrintas tinkamas ir saugus šiame dokumente aprašyto(-ų) produkto(-ų) naudojimas. Prieš naudojant tokį(-ius) produktą(-us), visas šis dokumentas turi būti įdėmiai perskaitytas ir suprastas.

JEI NEBUS PERSKAITYTOS VISOS ČIA PATEIKTOS INSTRUKCIJOS IR JOMIS NEBUS VADOVAUJAMASI, GALIMAS PRODUKTO(-Ų) PAŽEIDIMAS, NAUDOTOJO BEI KITŲ ASMENŲ SUŽEIDIMAS IR ŽALA KITAI NUOSAVYBEI, BE TO, TAI PANAIKINA PRODUKTUI(-AMS) TAIKOMOS GARANTIJOS GALIOJIMĄ.

"ILLUMINA" NEPRISIIMA JOKIOS ATSAKOMYBĖS, JEI ČIA APRAŠOMAS(-I) PRODUKTAS(-AI) (ĮSKAITANT DALIS IR PROGRAMINĘ ĮRANGĄ) NAUDOJAMAS(-I) NETINKAMAI.

© 2023 "Illumina, Inc.". Visos teisės saugomos.

Visi prekių ženklai priklauso "Illumina, Inc." ar kitiems savininkams. Daugiau informacijos apie prekių ženklus žr. [www.illumina.com/company/legal.html](http://www.illumina.com/company/legal.html).

## <span id="page-2-0"></span>Keitimo istorija

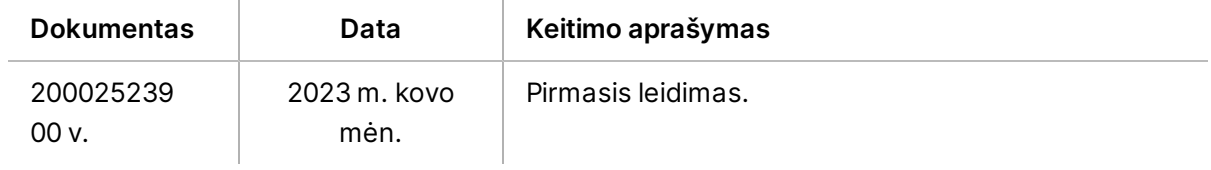

## Turinys

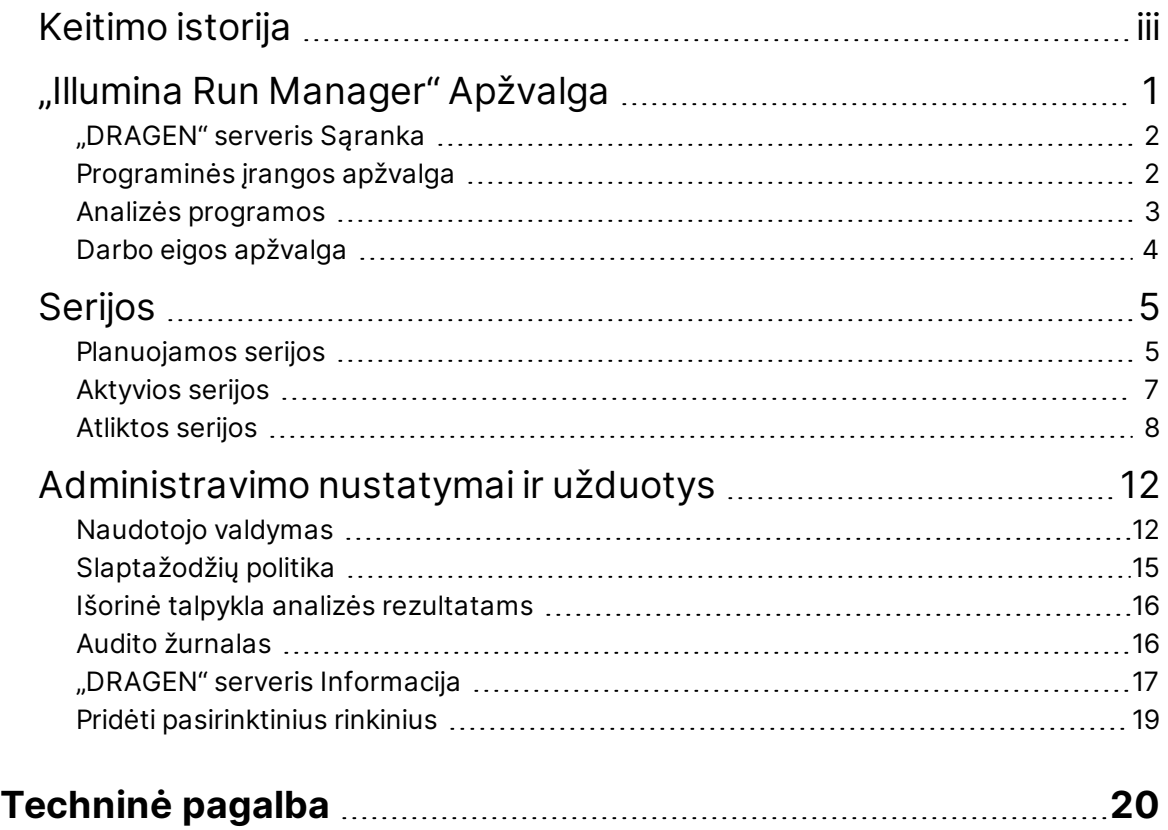

## <span id="page-4-0"></span>"Illumina Run Manager" Apžvalga

"Illumina" Programinė įranga "Run Manager™ yra serverio pagrindu veikiantis sprendimas, skirtas serijai nustatyti, sekoskaitos duomenų analizei nustatyti, stebėjimo būsenai ir rezultatų peržiūrai. "Illumina Run Manager" yra suderinamas tik su "NextSeq 550Dx" "Dx" režimu ir jam reikalingas "Illumina DRAGEN Server for NextSeq 550Dx".

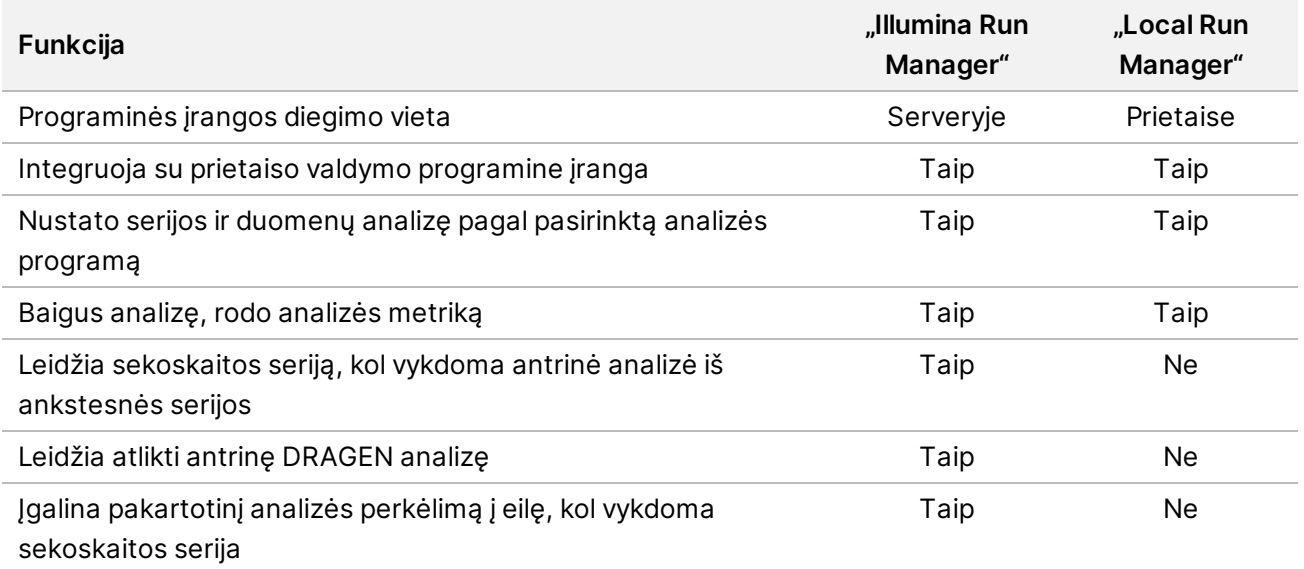

PASTABA Sistema suteikia galimybę perjungti "Illumina Run Manager" ir "Local Run Manager", kai prietaisas siejamas su "Illumina DRAGEN Server for NextSeq 550Dx". Rezultatai pasiekiami tik naudojant tą patį "Run Manager", kuris naudojamas planuojant vykdymą. Šiame vadove pateikiamos "Illumina Run Manager" skirtos instrukcijos. Informacijos apie "Local Run Manager" naudojimą žr. "NextSeq 550Dx" prietaiso informacinis vadovas (dokumento Nr. 1000000009513).

## <span id="page-5-0"></span>**"DRAGEN" serveris Sąranka**

"Illumina Run Manager" diegimą "NextSeq 550Dx" atlieka "Illumina" pagalbos skyriaus personalas. Daugiau informacijos žr. "Illumina DRAGEN Server", skirto "NextSeq", tyrimo centro paruošimo ir diegimo vadovas (dokumentas Nr. 200025560).

"Illumina Run Manager" programinė įranga įdiegta "DRAGEN" serveris. "DRAGEN" serveris yra prijungtas prie "NextSeq 550Dx" prietaisas per vietinį tinklą naudojant unikalius IP adresus, skirtus "DRAGEN" serveris ir "NextSeq 550Dx" prietaisas. Minimalus reikiamas tinklo ryšys tarp "NextSeq 550Dx", "DRAGEN" serveris ir išorinės saugyklos yra 1 Gb. Greitesniam duomenų perdavimo laikui rekomenduojama naudoti "DRAGEN" serveris skirtą 10 Gb jungtį ir išorinę saugyklą.

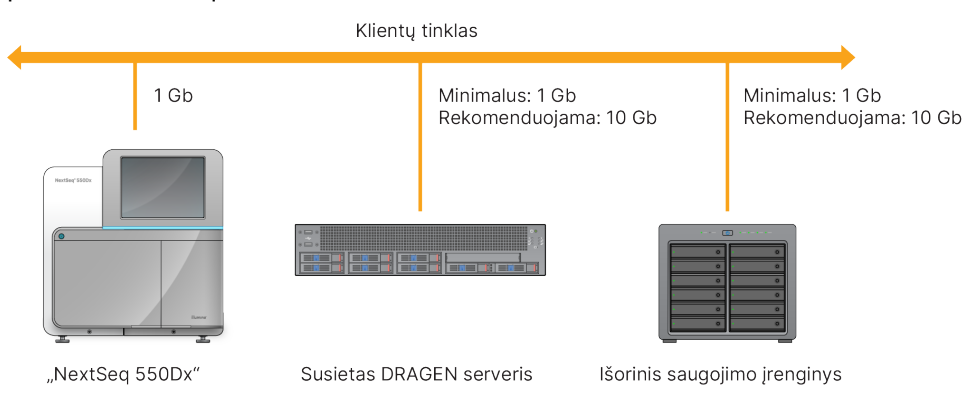

pav. 1 "NextSeq 550Dx" su "DRAGEN" serveris tinklais

<span id="page-5-1"></span>Daugiau informacijos apie tinklų kūrimą ir susiejimą žr. *["DRAGEN" serveris](#page-20-0) Informacija* 17 psl.

## **Programinės įrangos apžvalga**

Kai prisijungiate prie "Illumina Run Manager", atidaroma programinės įrangos sąsaja. Programinės įrangos sąsajoje galima atlikti šias užduotis:

- Planuoti serijas
- Rūšiuoti ir filtruoti serijas
- Peržiūrėti sekoskaitos ir analizės būseną
- Sustabdyti ir iš naujo įtraukti į analizės eilę
- Tvarkyti serijos išvesties aplanką

### **"Illumina Run Manager" Peržiūra**

"Illumina Run Manager" Sąsają galite peržiūrėti suporuotame sekoskaitos prietaise arba per žiniatinklio naršyklę. Norėdami peržiūrėti sąsają, pasirinkite vieną iš šių parinkčių:

• **Open the "Illumina Run Manager" interface** (Atidarykite "Illumina Run Manager" sąsają) – prietaiso monitoriaus pradžios ekrane pasirinkite "Illumina Run Manager".

• **On a networked computer** (Prie tinklo prijungtame kompiuteryje) – prisijunkite prie serverio į žiniatinklio naršyklės URL įvesdami diegimo metu priskirtą "DRAGEN" serveris pavadinimą. Daugiau informacijos žr. *Serverio [reikalavimai](#page-21-0)* 18 psl.

### **Pagrindinis meniu**

Pagrindinis meniu yra naudotojo sąsajos kairėje pusėje. Pagrindiniame meniu yra piktogramų, suteikiančių prieigą prie šių ekranų:

- **Runs** (serijos) peržiūrėkite planuojamas, aktyvias ir atliktas serijas. Serijos matomos visiems naudotojams.
- <span id="page-6-0"></span>• **Applications** (programos) – peržiūrėkite įdiegtas programas. Programų nustatymus administratoriai gali konfigūruoti per naršyklę.

### **Analizės programos**

Palaiko "Illumina Run Manager" programų meniu duomenų analizei atlikti. Kiekvienoje programoje yra specialus procedūrų rinkinys, tinkamas programai ir bibliotekos tipui. Kiekvienos analizės programos aprašymą žr. "Illumina Run Manager" pagalbos puslapyje, kurj rasite ["Illumina"](https://support.illumina.com/)<sup>®</sup> Pagalbos centro interneto [svetainėje.](https://support.illumina.com/)

"Illumina Run Manager" programinėje įrangoje nėra iš anksto įdiegtų analizės programų. Kiekvieną "Dx" analizės programą jūsų sistemoje atsisiunčia ir įdiegia "Illumina" pagalbos skyriaus darbuotojai. Daugiau informacijos apie analizės programos diegimą kreipkitės į *[Techninė](#page-23-0) pagalba* 20 psl.

### **Programų ekrano apžvalga**

Programų ekrane administratoriai gali konfigūruoti įdiegtų programų nustatymus ir priskirti programas naudotojams. Norėdami peržiūrėti ekraną "Applications" (programos), pagrindinio ekrano kairėje pasirinkite piktogramą **Application** (programa), tada pasirinkite norimą programą. Konfigūracijos ekrane rodomi tikslūs laukai skiriasi priklausomai nuo programos, tačiau gali būti tokie:

- **Application name** (Programos pavadinimas)
- **Application version** (Programos versija)
- **DRAGEN version** (DRAGEN versija)
- **Library prep kits** (Bibliotekos paruošimo rinkiniai) pasirinkite numatytuosius bibliotekos paruošimo rinkinius, kurie bus naudojami su programa.
- **Index adapter kits** (Indekso adapterių rinkiniai) pasirinkite numatytus indekso adapterio rinkinius, kurie bus naudojami su programa.
- **Read type** (Skaitymo tipas) pasirinkite numatytąjį skaitymo tipą.
- **Read lengths** (Skaitymo ilgiai) pasirinkite numatytuosius skaitymo ilgius.
- **Reference genome** (Atskaitos genomas) įkelkite ir pasirinkite su programa naudotiną atskaitos genomą.
- <span id="page-7-0"></span>• **Output file formats** (Išvesties failų formatai) – pasirinkite pageidaujamus išvesties failo formatus.

## **Darbo eigos apžvalga**

Atliekant toliau pateiktus veiksmus vaizduojama serijos sukūrimo ir analizės rezutatų peržiūros apžvalga "Illumina Run Manager". Tam tikri veiksmai priklauso nuo to, kokia konkreti analizės programa naudojama. Išsamias instrukcijas žr. analizės programos, kurią naudojate, programos darbo eigos vadove.

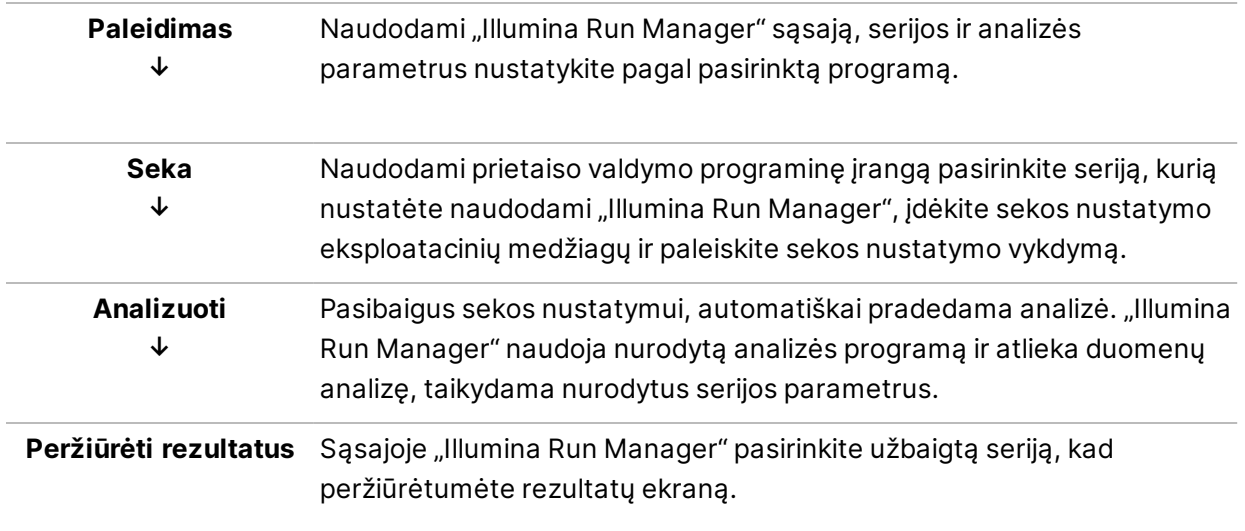

## <span id="page-8-0"></span>Serijos

Ekrane "Runs" (serijos) rodomos sekoskaitos serijos, tvarkomos kaip "Planned" (planuojamos), "Active" (aktyvios) ir "Completed" (atliktos). Kiekviename skirtuke pateikiamas kiekvienos skliausteliuose rodomos grupės serijų skaičius. Norėdami peržiūrėti daugiau serijų, naudokite sąrašo apačioje esančias naršymo rodykles. Galite naudoti paieškos funkciją, kad serijas rastumėte pagal serijos pavadinimą, bibliotekos mėgintuvėlio ID arba programos pavadinimą. Kiekviena serija pateikiama su tokia informacija:

- **Status** (būsena) rodo serijos būseną ir eigos būsenos juostą.
- **Run Name / ID** (serijos pavadinimas / ID) rodo priskirtą serijos pavadinimą ir susieja seriją su serijos rezultatų puslapiais.
- **Application** (programa) rodo serijai priskirtą analizės programą.
- **Owner** (savininkas) nurodo serijos kūrėją.
- **Date Modified** (modifikavimo data) rodo datą ir laiką, kada serija ar analizės seansas buvo paskutinį kartą modifikuotas. Pagal numatytuosius nustatymus, ekranas "Active Runs" (aktyvios serijos) išdėstytas pagal šį stulpelį.

<span id="page-8-1"></span>Norėdami rikiuoti serijų sąrašą, spustelėkite bet kurio stulpelio antraštę, kad būtų išdėstoma didėjančia arba mažėjančia tvarka.

### **Planuojamos serijos**

"Illumina Run Manager" planuojamos serijos rodomos ekrano "Runs" (serijos) skirtuke "Planned" (planuojama). Kiekviena skirtuke "Planned" (planuojama) esanti serija pateikiama su tokia informacija:

- **Status** (Būsena) rodoma serijos būsena.
- **Run Name** (Serijos pavadinimas) rodomas priskirtos serijos pavadinimas ir nuorodos į ekraną "Run Details" (serijos informacija).
- **Application** (Programa) parodo serijai priskirtą analizės programą. Jei programa yra IVD tyrimas, pridedama IVD etiketė.
- **Owner** (Savininkas) parodo serijos kūrėją.
- **Date Modified** (Modifikavimo data) rodo datą ir laiką, kada serija ar analizės seansas buvo paskutinį kartą modifikuotas. Numatyta, kad skirtukas "Planned" (planuojama) rūšiuojamas pagal sukūrimo datą.
- **Actions** (Veiksmai) rodoma serijai ištrinti naudojama šiukšliadėžė.

Planuojamos serijos gali būti tokios būsenos:

• **Planned** (Planuojama) – serija sukurta ir gali pradėti sekoskaitą

- **Needs Attention** (Reikia atkreipti dėmesį) yra su serija susijusių problemų, kurias turi išspręsti naudotojas. Pasirinkite seriją, jei norite ją redaguoti, arba atmeskite klaidą, kad pakeistumėte būseną į "Planned" (planuojama).
- **Locked** (Užblokuota) jei kyla problemų su prietaisu, jis automatiškai užblokuoja seriją. Norėdami atrakinti seriją, pasirinkite seriją, o tada pasirinkite **Unlock** (atblokuoti).
- PASTABA Naudojant "Local Run Manager" programinę įrangą, "Illumina Run Manager" planuojamos sekoskaitos serijų nematyti. Informacijos, kaip pakeisti "Run Manager" (serijos tvarkyklę), žr. *Nustatyti "Run [Manager" programinę](#page-22-1) įrangą* 19 psl.

Yra du skirtingi būdai naujai planuojamai serijai sukurti:

- **Import Run** (Importuoti seriją) įkelkite paruoštą mėginių lapo failą (samplesheet.csv)
- **Create Run** (Kurti seriją) rankiniu būdu įveskite serijos parametrus

Programose planuojamos serijos rodomos ekrano "Runs" (serijos) skirtuke "Planned" (planuojama).

### **Importuoti seriją**

Atlikdami toliau nurodytus veiksmus importuokite seriją naudodami "Illumina" mėginio lapo 2 v. (samplesheet.csv).

PASTABA Reikia nurodyti unikalų serijos pavadinimą ir failo pavadinimą.

- 1. Skirtuke "Planned Runs" (planuojamos serijos) pasirinkite **Import Run** (importuoti seriją).
- 2. Pasirinkite mėginio lapo failą (\*.csv).
- 3. Pasirinkite **Open** (atidaryti).

### **Paleidimas**

Jei norite sukurti seriją rankiniu būdu įvesdami serijos parametrus naudojant "Illumina Run Manager", atlikite toliau nurodytus veiksmus. Kurkite serijas prietaise arba pasiekdami "Illumina Run Manager" prie tinklo prijungtame kompiuteryje.

### PASTABA Tiksli informacija, kurios reikalaujama kiekvienoje analizės programoje, skiriasi. Konkrečią programos serijos informaciją žr. Programos darbo eigos vadove.

- 1. Ekrano "Runs" (serijos) skirtuke "Planned" (planuojama) pasirinkite **Create Run** (kurti seriją).
- 2. Pasirinkite programą, tada pasirinkite **Next** (toliau).
- 3. Pereikite per nustatymų ekranus. Priklausomai nuo jūsų programos, rodomuose ekranuose gali būti ši informacija:
	- **Run Settings** (Serijos nustatymai) įveskite serijos parametrus.
- **Sample Data** (Mėginio duomenys) mėginio duomenis įveskite rankiniu būdu arba importuodami CSV failą su mėginio informacija. Mėginių pavadinimai turi būti unikalūs.
- **Analysis Settings** (Analizės nustatymai) įveskite analizės nustatymus.
- 4. Vykdymo peržiūros ekrane peržiūrėkite serijos informaciją ir pasirinkite **Save** (įrašyti). Serija pridedama skirtuko "Planned" (planuojama) serijų sąrašo viršuje.

### **Redaguoti planuojamą seriją**

- 1. Ekrano "Runs" (serijos) skirtuke "Planned" (planuojama) pasirinkite serijos pavadinimą. Rodomos planuojamos serijų suvestinė.
- 2. Pasirinkite **Edit** (redaguoti).
- 3. Redaguokite parametrus pagal poreikius.
- 4. Užbaigę pasirinkite **Save** (įrašyti). Paskutinio serijos modifikavimo data atnaujinama ekrane "Planned Runs" (planuojamos serijos).

### **Planuojamos serijos trynimas**

Yra du būdai serijai ištrinti. Norėdami ištrinti planuojamą seriją, atlikite vieną iš šių veiksmų:

- Ekrano "Runs" (serijos) skirtuke "Planned" (planuojamos) raskite seriją ir stulpelyje "Actions" (veiksmai) pasirinkite šiukšliadėžę. Planuojama serija ištrinama.
- <span id="page-10-0"></span>Ekrano "Runs" (serijos) skirtuke "Planned" (planuojamos) pasirinkite seriją, kad atidarytumėte ekraną "Run Details" (serijos duomenys), tada spustelėkite "Delete" (ištrinti).

### **Aktyvios serijos**

Ekrane "Runs" (serijos) esančiame skirtuke "Active" (aktyvios) pateikiamas eigos serijų, kurios neužbaigė visų sekoskaitos ir analizės veiksmų, sąrašas. Pasirinkite aktyvią seriją ir peržiūrėkite daugiau informacijos apie būseną arba atšaukite analizę. Serijos su klaidomis, dėl kurių nepavyko jų užbaigti, taip pat rodomos skirtuke "Active" (aktyvios). Norėdami peržiūrėti klaidų pranešimus, pasirinkite seriją. Kiekviena skirtuke "Active" (aktyvios) esanti serija pateikiama su tokia informacija:

- Run (Serija) rodomas serijos pavadinimas ir nuorodos į ekraną "Run Details" (serijos informacija). Taip pat rodoma serijai priskirta analizės programa.
- **Started** (Pradėta) rodoma serijos paleidimo data ir laikas.
- **Status** (Būsena) rodoma serijos būsena.
- **Actions** (Veiksmai) analizės atšaukimo parinktis.

**Piktograma Aprašymas** Nepradėta

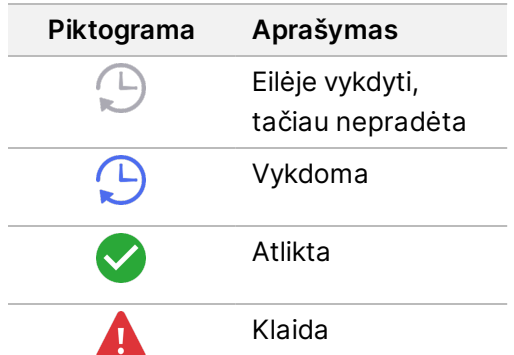

Keturios piktogramos iš kairės į dešinę nurodo šiuos darbo eigos veiksmus:

- Sekoskaitos serija
- Failo perdavimo sekvenavimas analizei
- Vykdoma arba baigta analizė
- Analizės failo perkėlimas į išorinę saugyklą

Perkėlus analizės išvesties failą, serija matoma skirtuke "Completed Runs" (baigtos analizės).

Norėdami gauti papildomos informacijos apie kiekvieną būseną, naudokitės šalia serijos pavadinimo esančia rodyklės piktograma, kad išplėstumėte rodinį. Pradžios ir pabaigos data ir laikas nurodomi kiekvienam darbo eigos veiksmui.

### **Atšaukti analizę**

Galite atšaukti analizę serijoms, kurios yra analizuojamos arba analizės laukia eilėje. Norėdami atšaukti analizę, atlikite šiuos veiksmus:

- 1. Ekrano "Runs" (serijos) skirtuke "Active" (aktyvios) suraskite serijos analizę, kurią norite atšaukti, ir pasirinkite **Cancel Analysis** (atšaukti analizę). Be to, analizę galite atšaukti ekrano "Run Details" (serijos duomenys) apatiniame dešiniajame kampe pasirinkę **Cancel analysis** (atšaukti analizę).
- 2. Paraginti patvirtinti, pasirinkite **Yes** (taip). Vykdymo analizė atšaukta.

<span id="page-11-0"></span>Atšauktos tyrimų serijos skirtuke "Completed Runs" (užbaigtos serijos) rodomos kaip *Analysis failed* (analizė nepavyko), o ekrane "Run Details" (serijos duomenys) kaip *Analysis failed – canceled by user* (analizė nepavyko – naudotojas ją atšaukė).

### **Atliktos serijos**

Ekrane "Runs" (serijos) esančiame skirtuke "Completed" (atliktos) pateikiamas serijų, kurios užbaigė visus sekoskaitos ir analizės veiksmus, sąrašas. Kiekviena skirtuke "Completed" (atliktos) esanti serija pateikiama su tokia informacija:

- **Status** (Būsena) rodoma serijos būsena.
- **Run Name** (Serijos pavadinimas) rodomas serijos pavadinimas ir nuorodos į ekraną "Run Details" (serijos informacija).
- **Application** (Programa) parodo serijai priskirtą analizės programą. Jei programa yra IVD tyrimas, pridedama IVD etiketė.
- **%Q30** rodo neindeksuotų skaitymų, kurių kokybės balas yra 30 (Q30) ar didesnis, dalį procentais.
- **Total Yield** (Bendra išeiga) rodo neindeksuotą bendrą išeigą (G).
- **Date Modified** (Modifikavimo data) rodo datą ir laiką, kada serija ar analizės seansas buvo paskutinį kartą modifikuotas.

### **Serijos duomenys**

Skirtuke "Run Details" (serijos duomenys) pateikiama informacija apie seriją, sekos nustatymo metrikos suvestinė ir serijos aplanko vieta. Norėdami peržiūrėti analizės rezultatus, pereikite prie skirtuko "Completed" (baigta) ir pasirinkite serijos pavadinimą.

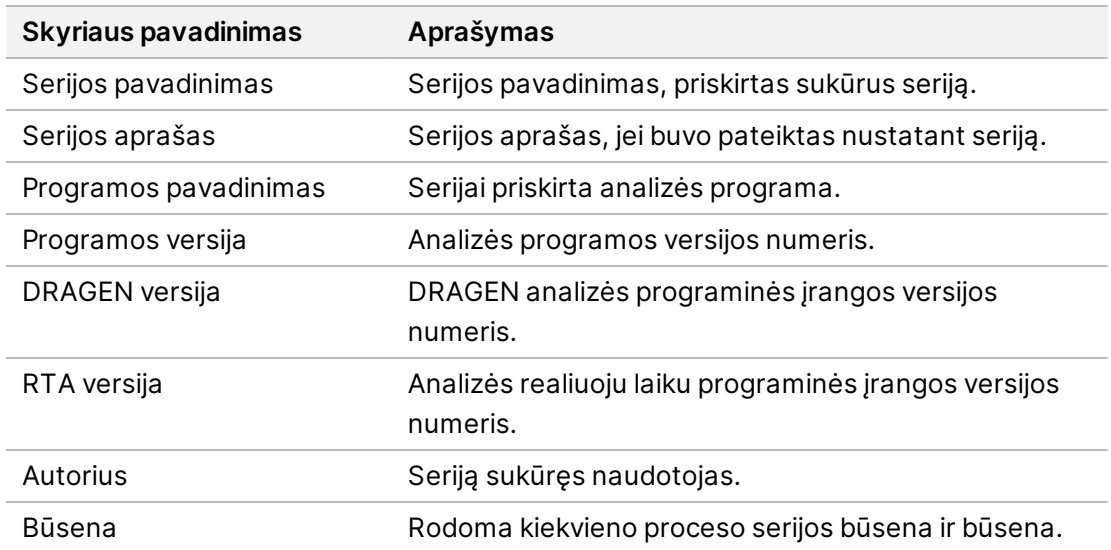

#### **Rodoma analizės rezultatų santrauka, kurioje pateikiama tokia informacija:**

#### **Sekos nustatymo informacija**

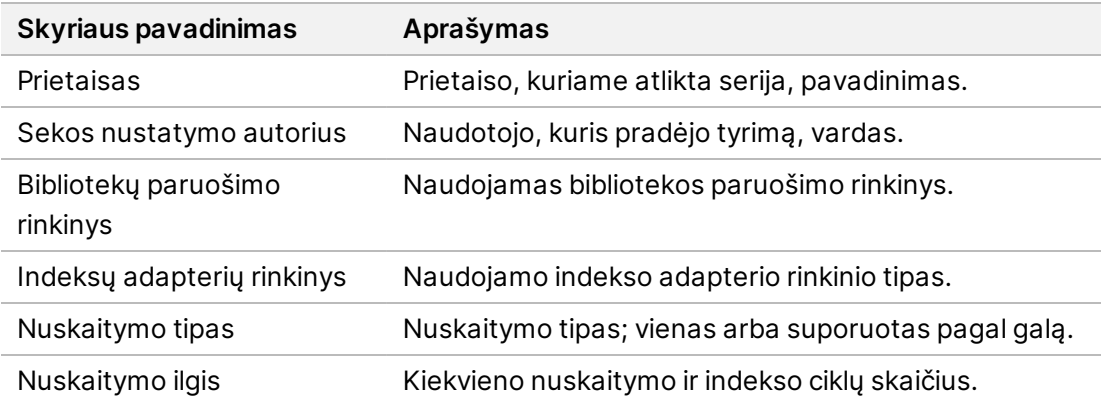

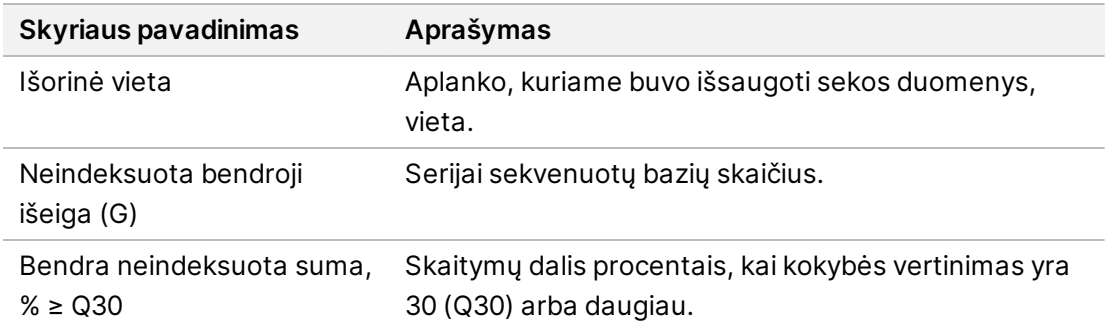

#### **Pakartotinis įtraukimas į analizės eilę**

Peržiūrint pagrindinę seriją, skiltyje "Pakartotinis įtraukimas į analizės eilę" pateikiami serijos pavadinimai, kuriuos buvo prašoma pakartotinai įtraukti į eilę. Pasirinkite serijos pavadinimą, kad peržiūrėtumėte pakartotinio įtraukimo į analizę serijos duomenis.

Peržiūrint pakartotinio įtraukimo į analizę seriją, skiltyje "Pakartotinis įtraukimas į analizės eilę" pateikiama tokia informacija:

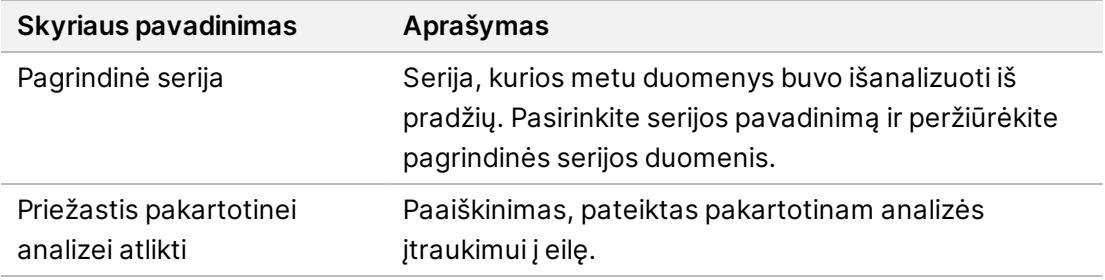

Daugiau informacijos žr. skyriuje *[Pakartotinis](#page-14-0) įtraukimas į analizės eilę* 11 psl.

#### **Mėginiai ir rezultatai**

Rodomi laukeliai skiriasi priklausomai nuo programos, tačiau gali būti tokie:

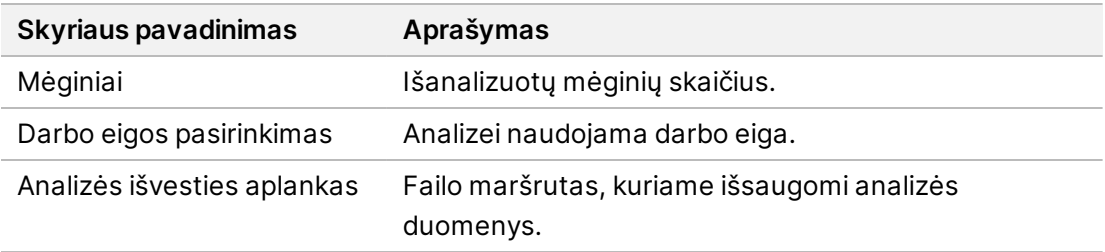

### **Mėginių lapo peržiūra**

Mėginio lapą galite peržiūrėti ekrane "Run Details" (serijos duomenys).

1. Ekrane "Run Details" (serijos duomenys) apatiniame kairiajame kampe pasirinkite **Sample Sheet** (mėginių lapas).

Rodomas mėginių lapas.

### <span id="page-14-0"></span>**Pakartotinis įtraukimas į analizės eilę**

Galite pakartotinai įtraukti į analizės eilę, jei analizė buvo sustabdyta, ji nepavyko arba jei norite iš naujo analizuoti seriją naudodami kitus nustatymus. Analizės įtraukimas į eilę iš naujo - tai ekrane "Run Details" (serijos duomenys) esanti funkcija, tačiau tam tikrose programose jos gali nebūti. Daugiau informacijos žr. programos programinės įrangos vadove.

## <span id="page-15-0"></span>Administravimo nustatymai ir užduotys

Viršutiniame kairiajame "Illumina Run Manager" programinės įrangos kampe esančiame meniu "Settings" (nustatymai) galima rasti šiuos nustatymus ir užduotis:

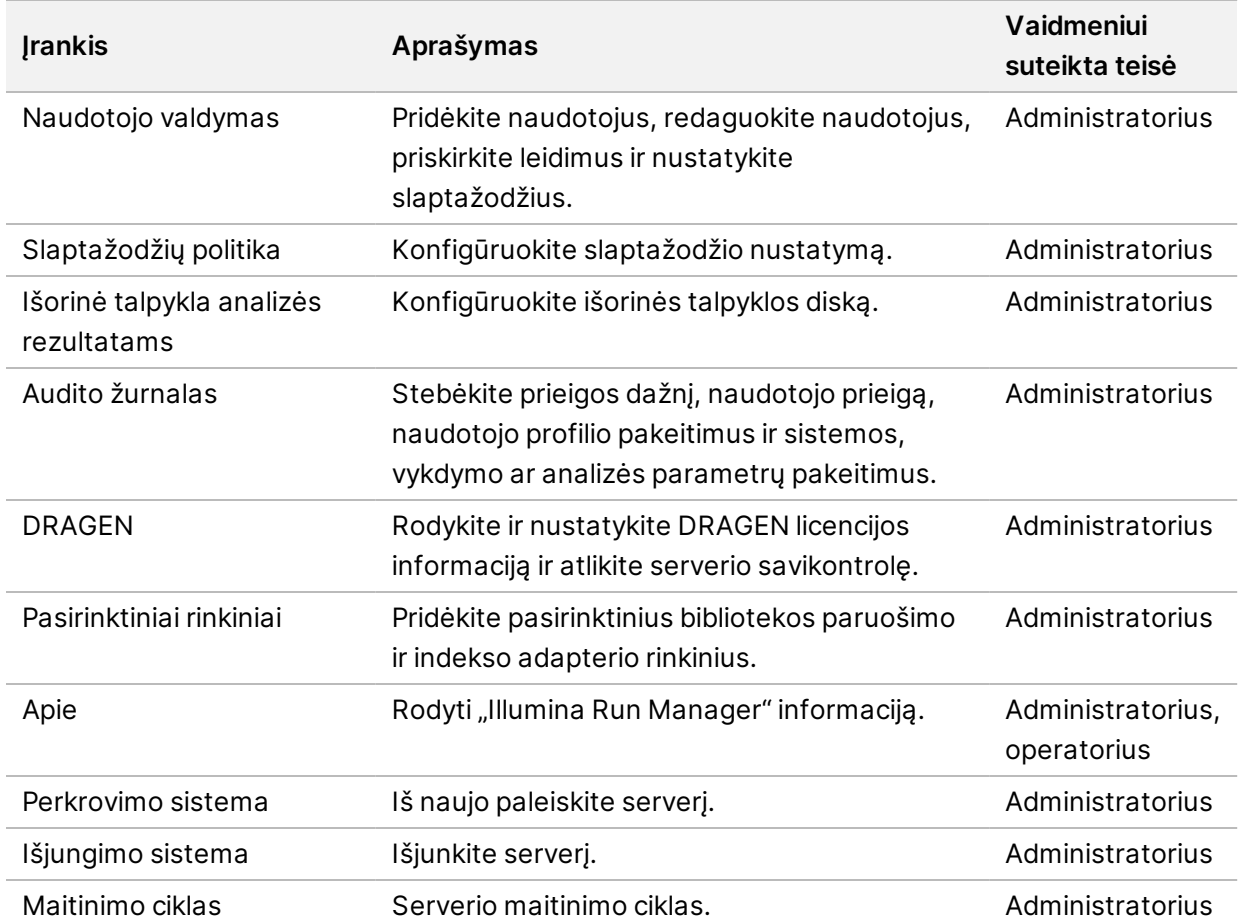

## <span id="page-15-1"></span>**Naudotojo valdymas**

Naudotojo paskyros yra išvardytos naudotojo valdymo ekrane. Naudotojų valdymo ekrane pateikiamas kiekvienos paskyros "Username" (naudotojo vardas), "Last Name" (pavardė), "First Name" (vardas), "Status" (būsena) ir "Actions" (veiksmai). Stulpelyje "Actions" (veiksmai) naudotoją galima pašalinti pasirinkus šiukšliadėžės piktogramą.

Kiekvienos paskyros informacijoje administratoriai gali valdyti vaidmenį ir susijusias teises. Galimi du vaidmenys:

• **Admin role** (administratoriaus vaidmuo) – administratorius turi visas teises pagal numatytuosius nustatymus.

• **Sequencer Operators** (Sekos nustatymo instrumento operatoriai) – operatoriaus vaidmenys konfigūruojami pagal galimų teisių pogrupį. Visi naudotojai gali kurti ir redaguoti serijas nepaisant teisių nustatymų.

Ekraną "User Management" (naudotojo valdymas) gali peržiūrėti tik administratorius.

### **Naudotojo vaidmenys**

Numatyta, kad naujoms naudotojų paskyroms priskiriamas naudotojo vaidmuo. Administratoriaus ir operatoriaus vaidmenys suteikia papildomų teisių.

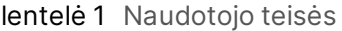

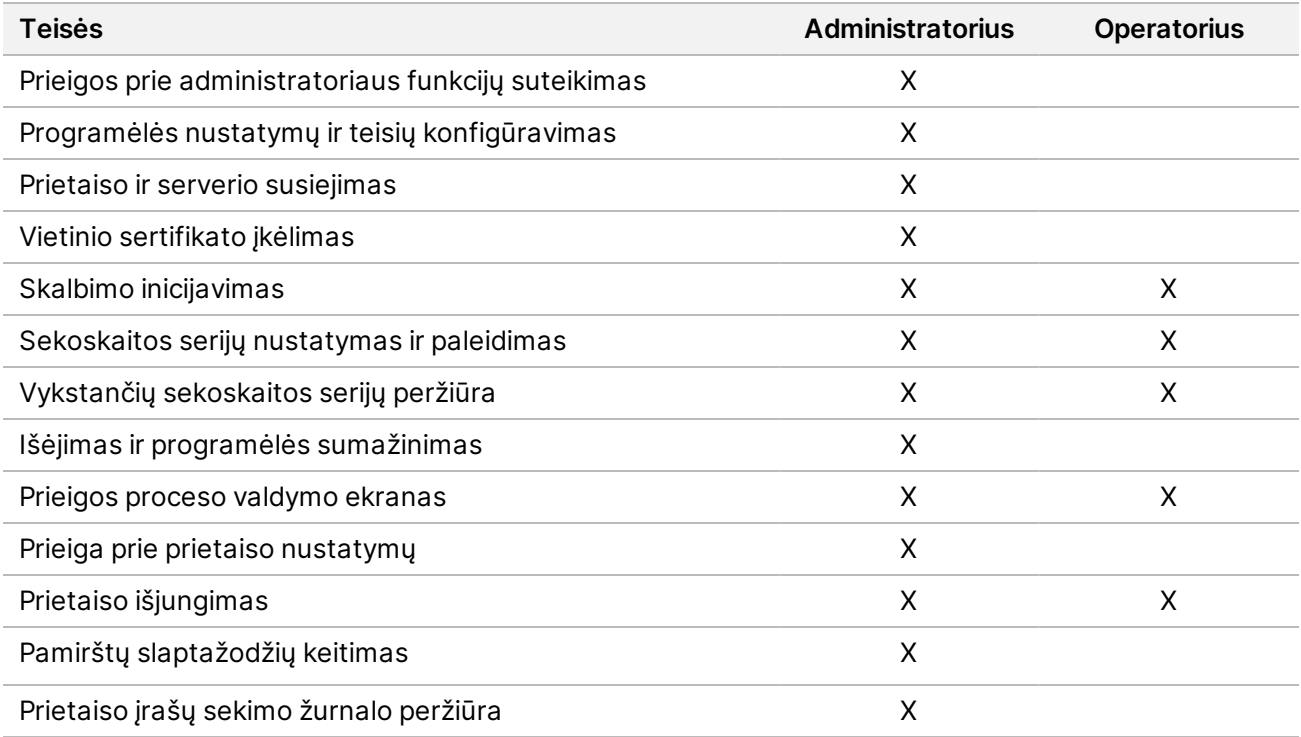

### **Naujo naudotojo kūrimas**

- 1. Viršutiniame kairiajame programinės įrangos sąsajos meniu pasirinkite "Settings" (nustatymai), tada pasirinkite **User Management** (naudotojo valdymas).
- 2. Ekrane "User Management" (naudotojo valdymas) pasirinkite Add User (pridėti naudotoją).
- 3. Dialogo lauke "Add User" (pridėti naudotoją) įveskite naujo naudotojo vardą bei vardą ir pavardę. Naudotojų vardai turi būti unikalūs ir negali būti naudojami pakartotinai ar keičiami.
- 4. Pažymėkite žymės langelį **User Enabled** (naudotojas įjungtas).
- 5. Lauke "Password" (slaptažodis) įveskite laikiną slaptažodį. Laikini slaptažodžiai nėra saugomi slaptažodžių istorijoje ir juos galima pakartotinai naudoti.
- 6. Laukelyje "Confirm Password" (patvirtinti slaptažodį) dar kartą įveskite laikiną slaptažodį.
- 7. Norėdami pasirinkti vaidmenį, pasirinkite **Administrator** (administratorius) arba **Sequencer Operators** (sekos nustatymo operatoriai).
- 8. Pasirinkite naujo naudotojo programos prieigą.
- <span id="page-17-0"></span>9. Pasirinkite **Save** (įrašyti).

### **Naudotojo slaptažodžio nustatymas iš naujo**

- 1. Viršutiniame kairiajame programinės įrangos sąsajos meniu pasirinkite "Settings" (nustatymai), tada pasirinkite **User Management** (naudotojo valdymas).
- 2. Stulpelyje "Username" (naudotojo vardas) pasirinkite naudotojo vardą.
- 3. Lauke "Password" (slaptažodis) įveskite laikiną slaptažodį. Laikini slaptažodžiai nėra saugomi slaptažodžių istorijoje ir juos galima pakartotinai naudoti. Slaptažodžiams keliami tokie reikalavimai:
	- nuo 8 iki 64 simbolių
	- bent viena didžioji raidė
	- bent viena mažoji raidė
	- bent vienas skaitmuo
	- bent vienas simbolis
	- tai neturi būti vienas iš paskutinių penkių slaptažodžių
- 4. Laukelyje "Confirm Password" (patvirtinti slaptažodį) dar kartą įveskite laikiną slaptažodį.
- 5. Pasirinkite **Save** (įrašyti).

### **Naudotojo slaptažodžiai**

"Illumina Run Manager" – tai atskira nepriklausoma programinė įranga, kuriai reikalingi savo kredencialai. Esamą slaptažodį bet kuriuo metu galima nustatyti iš naujo. Kad galėtumėte pakeisti slaptažodį, turite žinoti savo dabartinį slaptažodį. Jei slaptažodį pamiršote, administratorius gali priskirti laikiną slaptažodį.

PASTABA Slaptažodžiui pakeisti naudokitės šiomis instrukcijomis. Jei turite administratoriaus paskyrą, slaptažodžiams kitoms naudotojų paskyroms pakeisti žr. *[Naudotojo](#page-17-0) [slaptažodžio](#page-17-0) nustatymas iš naujo* 14 psl.

Jei norite iš naujo nustatyti slaptažodį, atlikite toliau nurodytus veiksmus.

- 1. Pasirinkite viršutiniame dešiniajame prietaisų skydelio kampe esančią asmens piktogramą, tada pasirinkite **Change Password** (keisti slaptažodį).
- 2. Laukelyje "Old Password" (senas slaptažodis) įveskite dabartinį slaptažodį.
- 3. Laukelyje "New Password" (naujas slaptažodis) įveskite naują slaptažodį.
- 4. Laukelyje "Confirm New Password" (patvirtinti naują slaptažodį) dar kartą įveskite naują slaptažodį.
- 5. Pasirinkite **Save** (įrašyti).

### **Kaip išaktyvinti naudotoją**

- 1. Viršutiniame kairiajame programinės įrangos sąsajos meniu pasirinkite "Settings" (nustatymai), tada pasirinkite **User Management** (naudotojo valdymas).
- 2. Stulpelyje "Username" (naudotojo vardas) pasirinkite naudotojo vardą.
- 3. Panaikinkite žymės langelio **User Enabled** (naudotojas įjungtas) žymėjimą.
- 4. Pasirinkite **Save** (įrašyti).

### **Atblokuoti naudotoją**

- 1. Viršutiniame kairiajame programinės įrangos sąsajos meniu pasirinkite "Settings" (nustatymai), tada pasirinkite **User Management** (naudotojo valdymas).
- 2. Stulpelyje "Username" (naudotojo vardas) pasirinkite naudotojo vardą.
- 3. Pažymėkite žymės langelį **User Enabled** (naudotojas įjungtas).
- 4. Lauke "Password" (slaptažodis) įveskite laikiną slaptažodį. Laikini slaptažodžiai nėra saugomi slaptažodžių istorijoje ir juos galima pakartotinai naudoti.
- 5. Laukelyje "Confirm Password" (patvirtinti slaptažodį) dar kartą įveskite laikiną slaptažodį.
- 6. Pasirinkite **Save** (įrašyti).

### **Naudotojo teisių keitimas**

- 1. Viršutiniame kairiajame programinės įrangos sąsajos meniu pasirinkite "Settings" (nustatymai), tada pasirinkite **User Management** (naudotojo valdymas).
- 2. Stulpelyje "Username" (naudotojo vardas) pasirinkite naudotojo vardą.
- 3. Pasirinkite **Admin** (administratorius) arba **Sequencer Operators** (sekos nustatymo instrumento operatoriai).
- 4. Pasirinkite programą, kurią naudotojas turėtų pasiekti.
- <span id="page-18-0"></span>5. Pasirinkite **Save** (įrašyti).

## **Slaptažodžių politika**

Galite sukonfigūruoti dienų prieš slaptažodžių galiojimo pabaigos datą skaičių, neteisingų bandymų prisijungti skaičių prieš užblokuojant naudotojo paskyrą ir neaktyvumo minučių skaičių prieš kitai programinei įrangai automatiškai išregistruojant naudotoją.

- 1. Viršutiniame kairiajame programinės įrangos sąsajos meniu pasirinkite "Settings" (nustatymai), tada pasirinkite **Password Policy** (slaptažodžių politika).
- 2. Įveskite skaičių nuo vieno iki 180 dienų, kol pasibaigs slaptažodžių galiojimo laikas.
- 3. Įveskite penkis, dešimt arba dvidešimt neteisingų bandymų prisijungti.
- 4. Įveskite nuo vienos iki 60 minučių kiek laiko naudotojas gali būti neaktyvus iki automatinio išsiregistravimo.

### <span id="page-19-0"></span>**Išorinė talpykla analizės rezultatams**

Serijos duomenis galima saugoti išorinėje saugykloje. Aplanko "Išorės saugykla analizės rezultatams" nustatymas atliekamas atliekant pradinę sąranką. Prašant analizės gali prireikti pakeisti maršrutą. Norėdami nustatyti aplanko maršrutą, atlikite toliau nurodytus veiksmus.

- 1. Programinės įrangos sąsajoje pasirinkite viršutiniame kairiajame kampe esantį meniu "Settings" (nustatymai) ir pasirinkite **External Storage for Analysis Results** (Išorės saugykla analizės rezultatams).
- 2. **Server Location** (Serverio vietai) įveskite visą maršrutą iki išvesties aplanko. Vadovaukitės visuotinėmis pavadinimų suteikimo konvencijomis (UNC). UNC maršrutą sudaro du kairiniai brūkšniai, serverio pavadinimas ir katalogo pavadinimas. Maršrutui nenaudojama raidė, skirta susietam tinklo diskui. Nenaudokite maršruto į susietą tinklo diską.
	- Nurodant vieno lygio kelius į išvesties aplanką, reikia įtraukti kairinį brūkšnį pabaigoje. Pavyzdys: \\serveriopavadinimas\1katalogas\
	- Nurodant dviejų ar daugiau lygių kelius į išvesties aplanką, kairinio brūkšnio pabaigoje įtraukti nereikia. Pavyzdys: \\serveriopavadinimas\1katalogas\2katalogas
- 3. Jei reikia, įveskite **domeno** vardą.
- 4. Įveskite aplanko vietos saugos kredencialus. Būtina nurodyti naudotojo vardą ir slaptažodį.
- 5. Pasirinkite **Encryption** (šifravimas), jei perkeliant failus duomenis reikia šifruoti.
- 6. Pasirinkite **Test Configuration** (patikrinti konfigūraciją) ir įsitikinkite, kad serveris tinkamai prijungtas prie tinklo vietos.
- <span id="page-19-1"></span>7. Pasirinkite **Save** (įrašyti).

## **Audito žurnalas**

Audito žurnaluose įrašoma informacija apie konkrečius veiksmus, pavyzdžiui, naudotojo prieigą, naudotojo profilio pakeitimus, sistemos, serijos ar analizės parametrų pakeitimus. Kiekvieną įrašų sekimo įrašą sudaro tolesnė informacija.

- **When** (Kada) data ir laikas, kai veiksmas buvo atliktas (MMMM-MM-DD ir 24 valandų formatu).
- **Who** (Kas atliko) naudotojo, kuris inicijavo veiksmą, vardas.
- **Type** (Tipas) elemento kategorija (naudotojas, vykdymas, analizė arba sistema).
- **What or Description** (Kas arba aprašas) trumpas iš anksto nustatytas veiksmo aprašas.

Galite filtruoti įrašų sekimo žurnalus, o tada filtruotą sąrašą eksportuoti į ataskaitą PDF formatu. Daugiau informacijos žr. *[Eksportuoti](#page-20-1) įrašų sekimo žurnalą* 17 psl.

PASTABA Ekraną "Audit Log" (įrašų sekimo žurnalas) gali peržiūrėti tik administratorius.

### <span id="page-20-2"></span>**Filtro įrašų sekimo žurnalai**

Galite filtruoti įrašų sekimo žurnalų sąrašą, kad būtų rodomi konkretūs duomenys. Galite filtruoti anksčiau filtruotus rezultatus, kad gautumėte dar tikslesnį sąrašą. Jei filtrą norite pritaikyti visiems įrašų sekimo žurnalams, prieš pradėdami išvalykite visus ankstesnius filtrus. Viršutiniame kairiajame programinės įrangos sąsajos meniu pasirinkite "Settings" (nustatymai), tada pasirinkite Audit Log (įrašų sekimo žurnalas).

Norėdami filtruoti įrašų sekimo žurnalus, naudokite laukelius "From/To" (nuo/iki), "Who" (kas atliko), "Type" (tipas) ir "What" (kas). Laukeliuose neskiriamos didžiosios ir mažosios raidės.

Pavyzdžiai pateikti toliau.

- **From** (Nuo) įveskite pradžios datą.
- **To** (Iki) įveskite pabaigos datą.
- **Who** (Kas atliko) įveskite naudotojo vardą. Galite įvesti bet kurią naudotojo vardo dalį. Žvaigždute (\*) pažymėtų laukelių užpildyti nebūtina.
- **Type** (Tipas) įveskite veiksmo tipą. Pavyzdžiai: parengta pakartotinė analizė, nutraukta analizė, užbaigta sekoskaita ir kt. Šis paieškos laukelis veikia kaip raktinių žodžių paieška.
- **What** (Kas) įveskite bet kurią elemento aprašo dalį. Pavyzdžiai: naudotojas prisijungęs, atmestas, reikia pakoreguoti. Šis paieškos laukelis veikia kaip raktinių žodžių paieška.

### <span id="page-20-1"></span>**Eksportuoti įrašų sekimo žurnalą**

- 1. Viršutiniame kairiajame programinės įrangos sąsajos meniu pasirinkite "Settings" (nustatymai), tada pasirinkite **Audit Log** (įrašų sekimo žurnalas).
- 2. **[Pasirinktinai]** Žurnalui filtruoti informaciją įveskite atitinkamame filtro lauke ir pasirinkite **Filter** (filtras). Daugiau informacijos žr. *Filtro įrašų sekimo [žurnalai](#page-20-2)* 17 psl.
- 3. Pasirinkite **Export Log** (eksportuoti žurnalą). Programinė įranga sugeneruoja PDF ataskaitą, kurioje nurodytas naudotojo vardas, eksportavimo datos ir filtro parametrai.

## <span id="page-20-0"></span>**"DRAGEN" serveris Informacija**

Programinės įrangos sąsajos viršutiniame kairiajame kampe esančiame meniu "Settings" (nustatymai) pasirinkite DRAGEN ir peržiūrėkite šią "DRAGEN" serveris informaciją:

- **License Valid Until** (Licencija galioja iki) –"DRAGEN" serveris licencijos galiojimo data [MMMM-MM-DD]. Kai kurioms programoms reikalinga speciali "DRAGEN" serveris licencija. Norėdami atnaujinti licenciją, pasirinkite **Update** (atnaujinti), eikite į \*.zip failą ir pasirinkite **Open** (atidaryti).
- **FPGA serial number** (FPGA serijos numeris) "Field-Programmable Gate Array" (FPGA) tai aparatinė įranga, kurią "DRAGEN" serveris naudoja duomenų analizei atlikti. Serijos numeris skirtas konkrečiam FPGA, naudojamam DRAGEN serveryje.
- **Bilingual format added** (Dabartinė DRAGEN versija) "DRAGEN Bio-IT" procesoriaus leidimo versijos numeris. Programos programinė įranga įdiegia reikiamą programos DRAGEN programinės įrangos versiją.
- **Bilingual format added** (Savikontrolės būsena) paskutinio "DRAGEN" serveris savikontrolės testo rezultatai. Pasirinkite **Run Self-Test** (vykdyti savikontrolės testą) ir pradėkite testą.
- **Last Update** (Paskutinis atnaujinimas) savikontrolės testo pabaigos data ir laikas [MMMM-MM-DD VV:MM:SS].
- **Available Versions** (Galimos versijos) įdiegtų "DRAGEN" serveris programinės įrangos versijų sąrašas. Jei reikia naujos versijos, kreipkitės į *[Techninė](#page-23-0) pagalba* 20 psl

### <span id="page-21-0"></span>**Serverio reikalavimai**

Kad būtų galima palaikyti tinklo ryšį tarp prietaiso ir serverio, turi būti atidaryti šie prievadai.

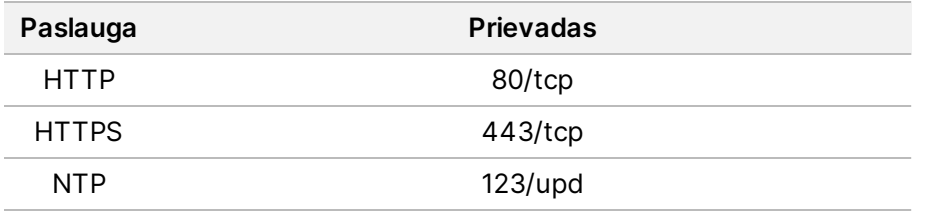

Domeno pavadinimą reikia priskirti serveriui savo domeno pavadinimo sistemoje (DNS). Rekomenduojama serverio domeno vardui priskirti "Transport Layer Security" (TLS) sertifikatus, kad būtų užtikrintas duomenų šifravimas perduodant per vietinį tinklą. Jei TLS sertifikatų pateikti negalima, sistema naudoja savarankiškai sukurtus sertifikatus.

### **Pakartotinis "DRAGEN" serveris susiejimas su prietaisu**

Pradinės sąrankos metu "Illumina" atstovas "NextSeq 550Dx" prietaisas susieja su serveriu. Jei serveris atjungiamas nuo prietaiso, vadovaukitės toliau pateiktomis instrukcijomis.

PASTABA "Illumina Run Manager" ("DRAGEN" serveris) administratoriaus paskyrą reikia susieti iš naujo. Jums taip pat gali prireikti "Local Run Manager" administratoriaus paskyros slaptažodžio ir "Windows" administratoriaus paskyros.

- 1. Pagrindiniame ekrane pasirinkite "NextSeq 550Dx" **Manage Instrument** (prietaiso valdymas).
- 2. Pasirinkite **Instrument Pairing** (instrumentų susiejimas).
- 3. Jveskite "DRAGEN" serveris pagrindinio serverio pavadinimą arba IP adresą, o tada pasirinkite **Confirm** (patvirtinti).
- 4. Norėdami patvirtinti pasitikėjimą sertifikatu, pasirinkite **Confirm** (patvirtinti).
- 5. Prisijunkite naudodami "Illumina Run Manager" ("DRAGEN" serveris) administratoriaus paskyrą, o tada pasirinkite **Pair** (susieti).

Programinė įranga rodo patvirtinimą, kad prietaisas sėkmingai susietas.

### <span id="page-22-1"></span>**Nustatyti "Run Manager" programinę įrangą**

Galite perjungti "Illumina Run Manager" ir "Local Run Manager" prietaisą susiejus su "Illumina DRAGEN Server for NextSeq 550Dx". Rezultatai pasiekiami tik naudojant tą patį "Run Manager", kuris naudojamas planuojant vykdymą. Šiame vadove pateikiamos "Illumina Run Manager" skirtos instrukcijos. Informacijos apie "Local Run Manager" naudojimą žr. "NextSeg 550Dx" prietaiso informacinis vadovas (dokumento Nr. 1000000009513). Norėdami pasirinkti nuo "Illumina Run Manager" iki "Local Run Manager", atlikite toliau nurodytus veiksmus.

- PASTABA Norint perjungti serijų vadovus, būtina "Illumina Run Manager" ("DRAGEN" serveris) administratoriaus paskyra. Jums taip pat gali prireikti "Local Run Manager" administratoriaus paskyros slaptažodžio.
- 1. Pagrindiniame ekrane pasirinkite "NextSeq 550Dx" prietaisas Manage Instrument (prietaiso valdymas).
- 2. Pasirinkite **System Customization** (sistemos pritaikymas), tada pasirinkite **DRAGEN Server** (DRAGEN serveris) arba **"Local Run Manager"**.
- <span id="page-22-0"></span>3. Pasirinkite **Save** (išsaugoti), kad išsaugotumėte nustatymus.

## **Pridėti pasirinktinius rinkinius**

Kai kuriose programose gali būti leidžiama naudoti pasirinktinius indekso adapterių rinkinius ir pasirinktinius bibliotekos paruošimo rinkinius. Daugiau informacijos žr. "Illumina" pagalbos [svetainėje](https://support.illumina.com/) esantį programos vadovą.

## <span id="page-23-0"></span>Techninė pagalba

Dėl techninės pagalbos kreipkitės į "Illumina" techninės pagalbos skyrių.

**Interneto** [www.illumina.com](http://www.illumina.com/)

**svetainė**

**El. paštas:** [techsupport@illumina.com](mailto:techsupport@illumina.com)

Saugos duomenų lapai (SDL) prieinami "Illumina" interneto svetainėje [support.illumina.com/sds.html](http://support.illumina.com/sds.html).

**Produkto dokumentaciją** galima atsisiųsti iš interneto svetainės [support.illumina.com](https://support.illumina.com/).

"Illumina", Inc." 5200 Illumina Way San Diego, California 92122 JAV +1.800.809.ILMN (4566) +1.858.202.4566 (ne Šiaurės Amerikoje) techsupport@illumina.com www.illumina.com

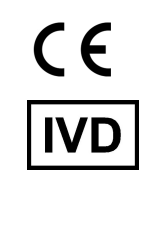

EC REP

Illumina Netherlands B.V.<br>Steenoven 19<br>5626 DK Eindhoven<br>The Netherlands

#### **Užsakovas Australijoje**

Illumina Australia Pty Ltd Nursing Association Building Level 3, 535 Elizabeth Street Melbourne, VIC 3000 Australija

#### NAUDOTI IN VITRO DIAGNOSTIKAI.

© 2023 "Illumina, Inc.". Visos teisės saugomos.

## illumina®